# GDEM 활용매뉴얼

# □ 회원가입

- ASTER GDEM 자료를 다운로드 받기 위해서는 회원가입이 필요
- 왼쪽의 Register & Modification 메뉴를 클릭

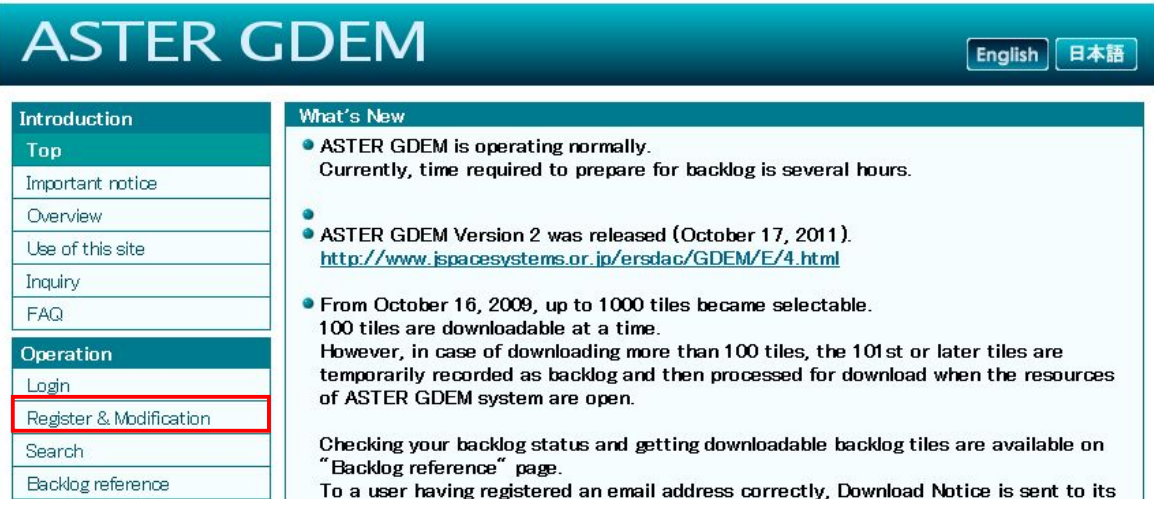

### ◦ \*의 정보를 입력하고 Next 버튼을 클릭

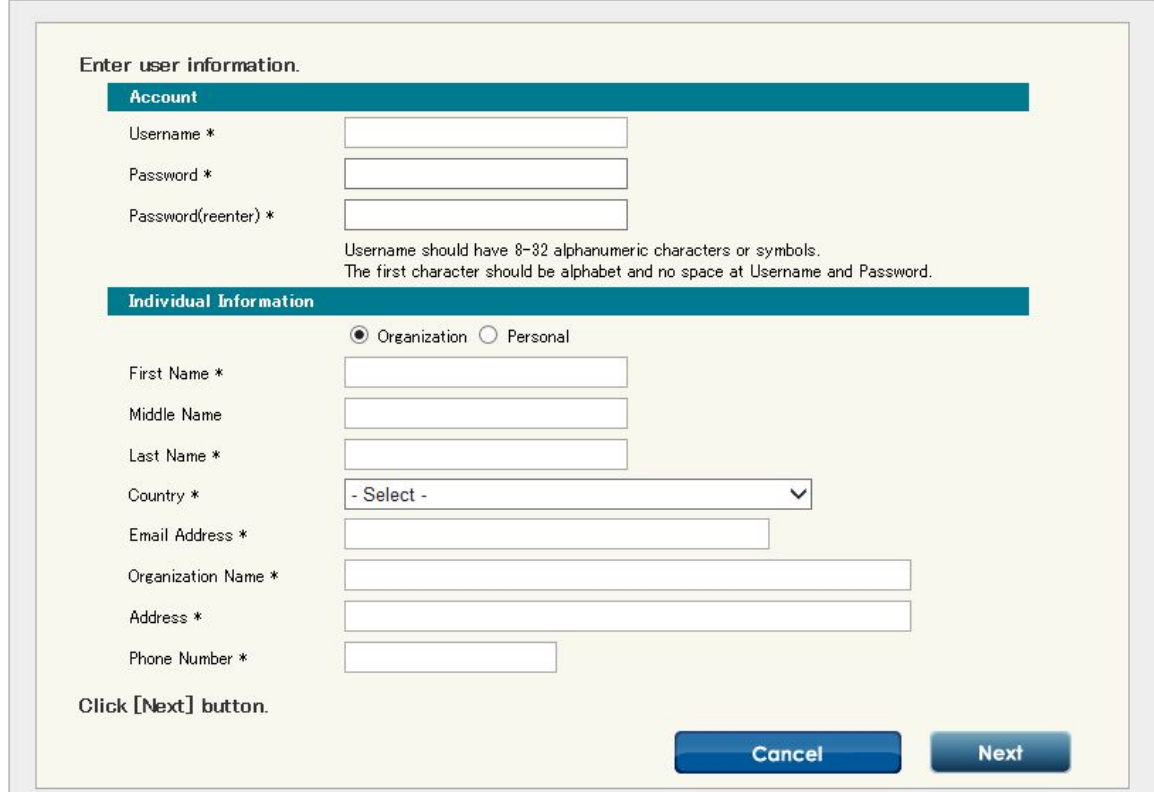

# □ GDEM 데이터 다운

◦ 로그인 후 왼쪽의 Search 메뉴 클릭

#### **ASTER GDEM** English 日本語 Introduction **What's New** • ASTER GDEM is operating normally. Top Currently, time required to prepare for backlog is several hours. Important notice Overview • ASTER GDEM Version 2 was released (October 17, 2011). Use of this site http://www.jspacesystems.or.jp/ersdac/GDEM/E/4.html Inquiry • From October 16, 2009, up to 1000 tiles became selectable. FAQ 100 tiles are downloadable at a time However, in case of downloading more than 100 tiles, the 101st or later tiles are Operation temporarily recorded as backlog and then processed for download when the resources Login of ASTER GDEM system are open. Register & Modification Checking your backlog status and getting downloadable backlog tiles are available on Search The collage reference" page.<br>The collage reference" page.<br>To a user having registered an email address correctly, Download Notice is sent to its Backlog reference

◦ ① 위쪽의 탭(검색방법) 선택 후 ② 우측 상단의 Start 버튼 클릭. ③아래 지도에 서 원하는 지역 선택 후 ④ 아래의 Next 버튼 클릭

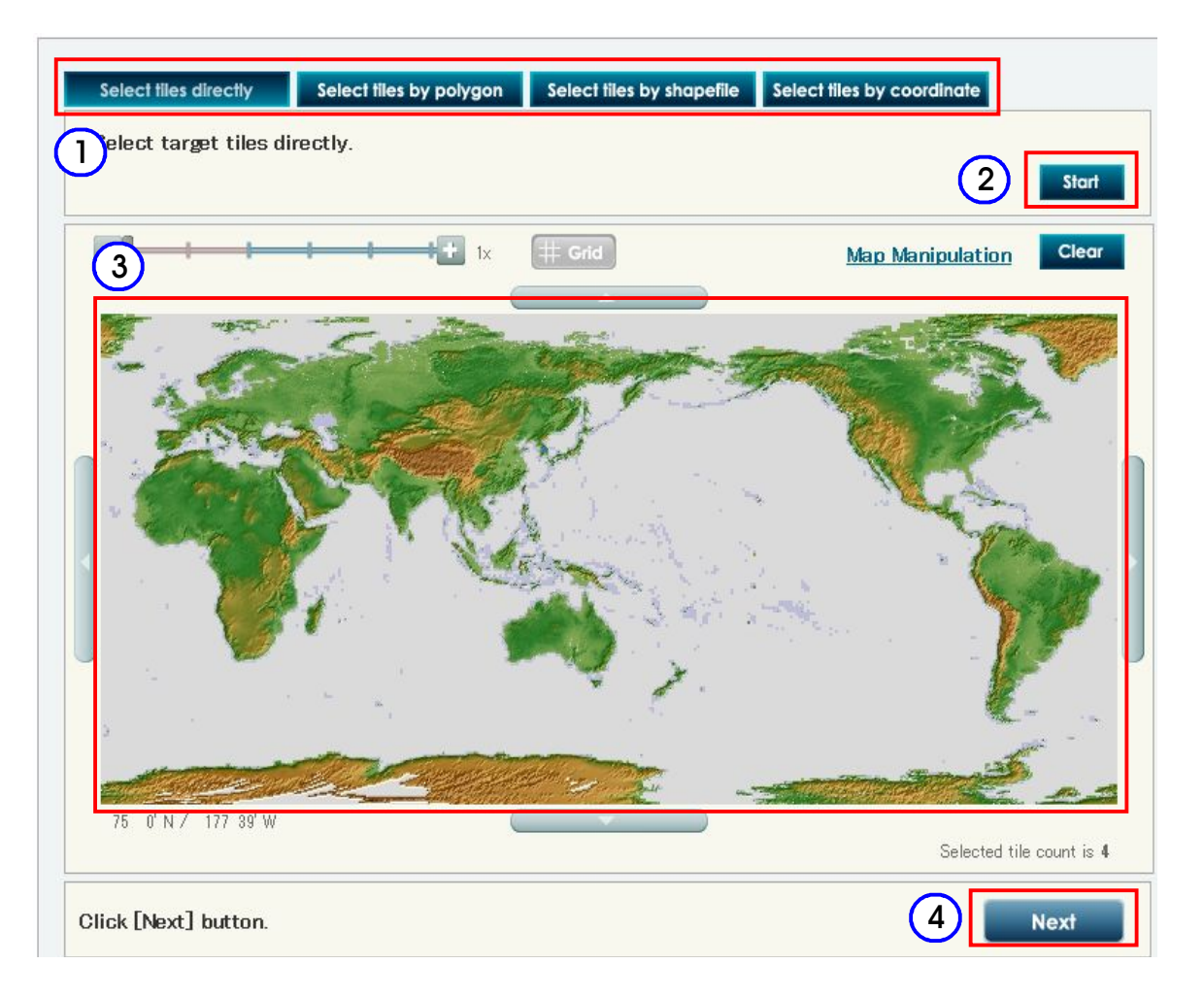

### ◦ 선택된 파일을 확인하고 Next 버튼 클릭

#### Confirmation of selected tiles

- . Uncheck the boxes of unnecessary tiles. After clicking [Back] button, current screen moves to Search Screen.
- After clicking [Next] button, current screen moves to Agreement Screen.

. If you try to download more than 100 tiles, the first 100 tiles are immediately downloaded. Meanwhile, the 101st or later tiles are recorded in backlog and prepared to be downloaded when system has enough resources. You can check the status of your downloading on "Backlog reference" page, and download prepared tiles from there.

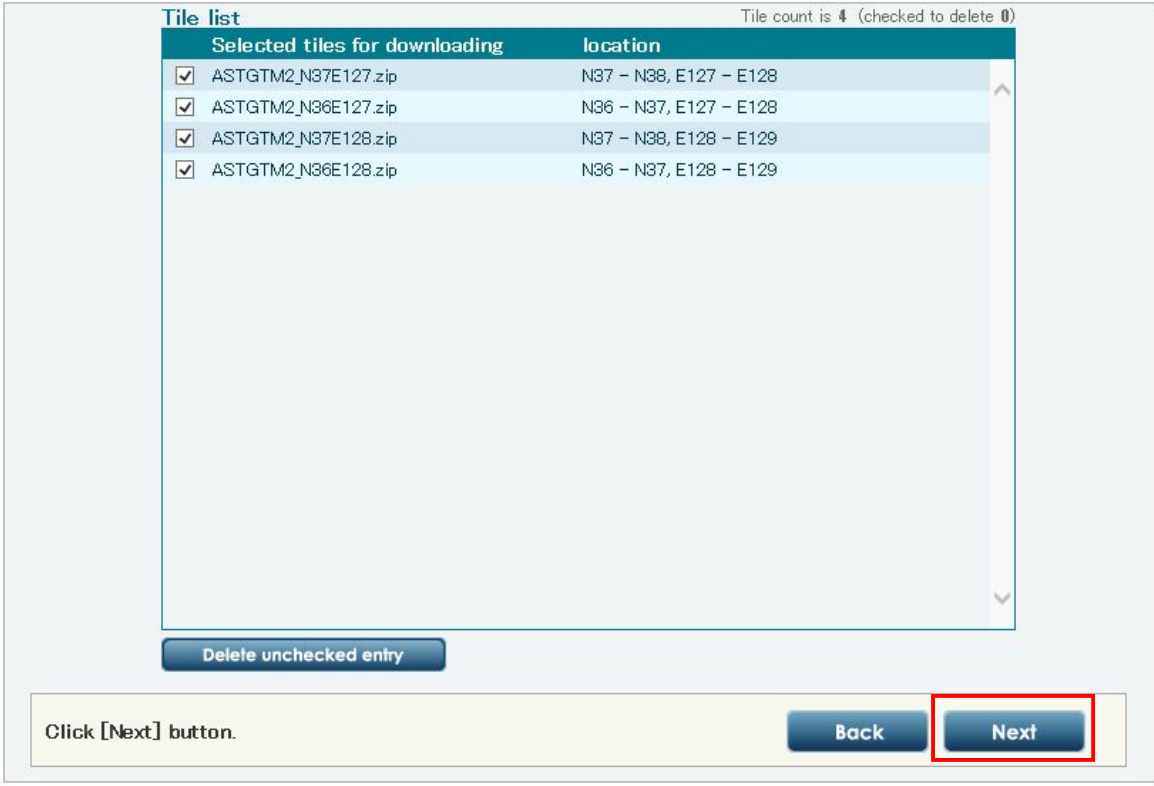

# ◦ ① 목적을 선택한 후 ② Agree 버튼 클릭

Agreement • Before downloadng ASTER GDEM tiles, firstly choose a category from the pulldown menu below. Then, you are required to agree to the "ASTER GDEM Policy".

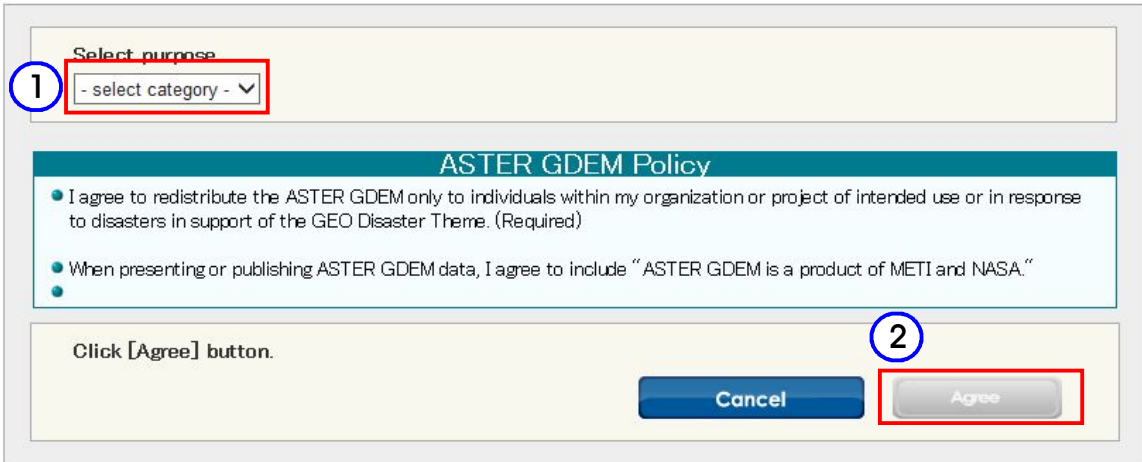

# ○ ① 파일명 앞에 체크 후 ② Download 버튼 클릭

#### Download

. Click [Download] button, and you are asked a folder to save files in.

#### Caution

. If you download more than 100 tiles, The tile information is automatically recorded in backlog. When recorded in backlog it may require a fair amount of time for to complete actual download. It is recommended to return to the previous page by [Return]<br>button, and change the tile number for a single download to less than 100 tiles. This will enable

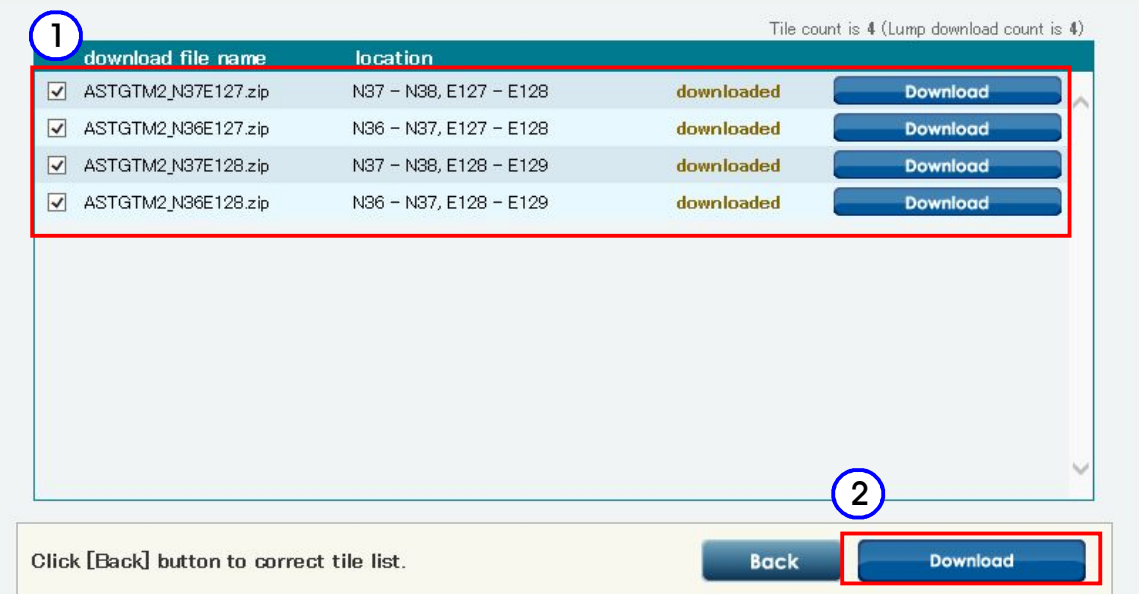